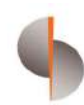

# Sohar International<br>Corporate Mobile Banking Application (MB) User guide

## **Contents**

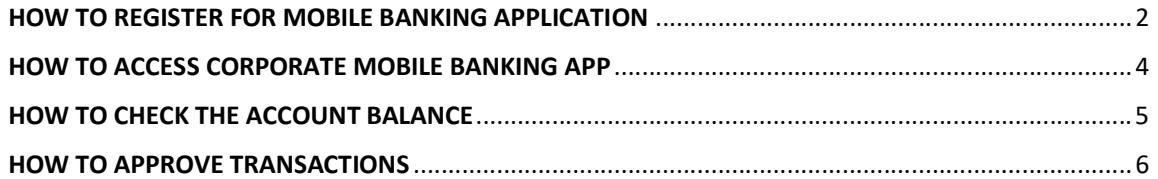

#### HOW TO REGISTER FOR MOBILE BANKING APPLICATION

Step 1: Click the below URL to access Sohar International Wholesale Banking Digital Services platform: https://online.soharinternational.com/apps/SoharWeb/#\_frmLoginLanguage

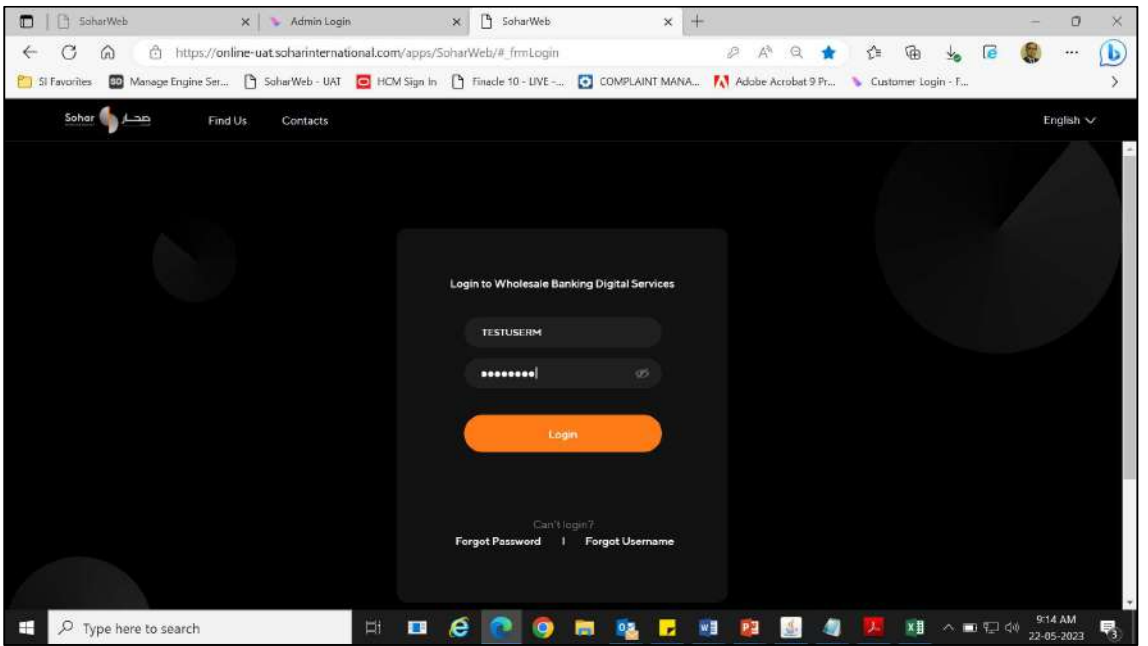

Step 2: Enter Username and Password

Step 3: System prompts for OTP (OTP delivered to the user via SMS to the registered mobile number and via email to the registered email id)

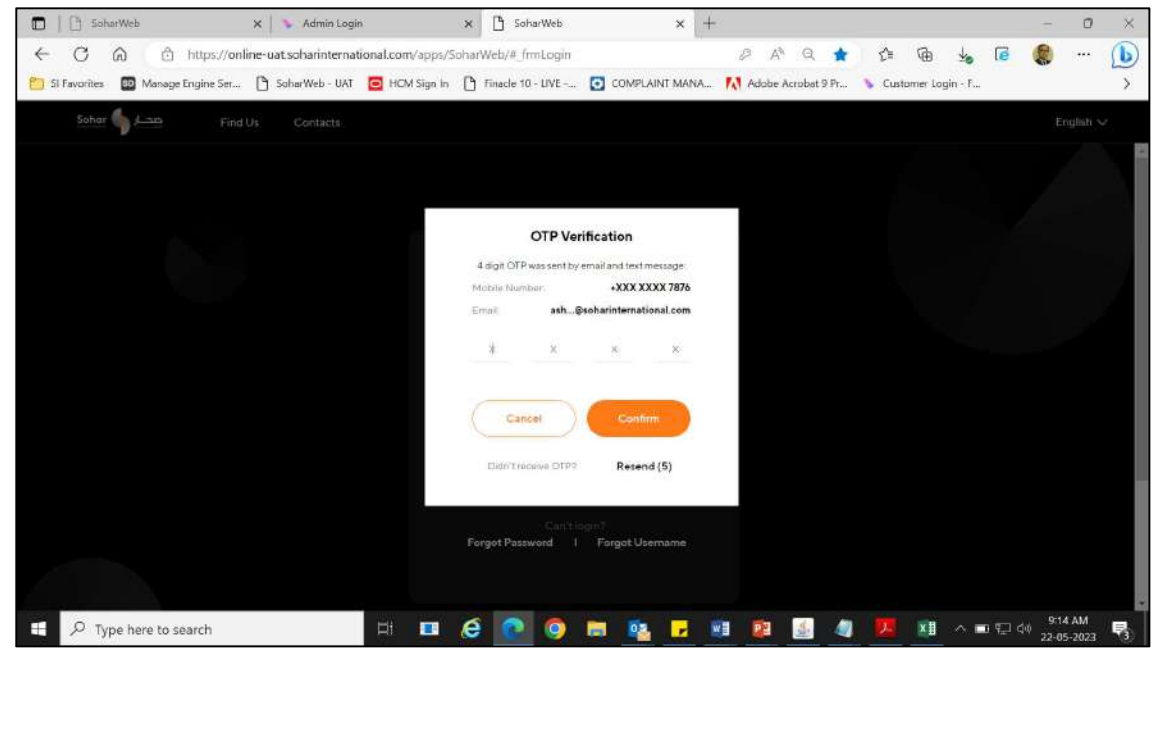

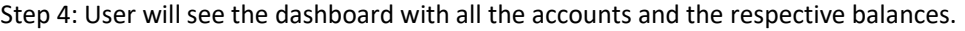

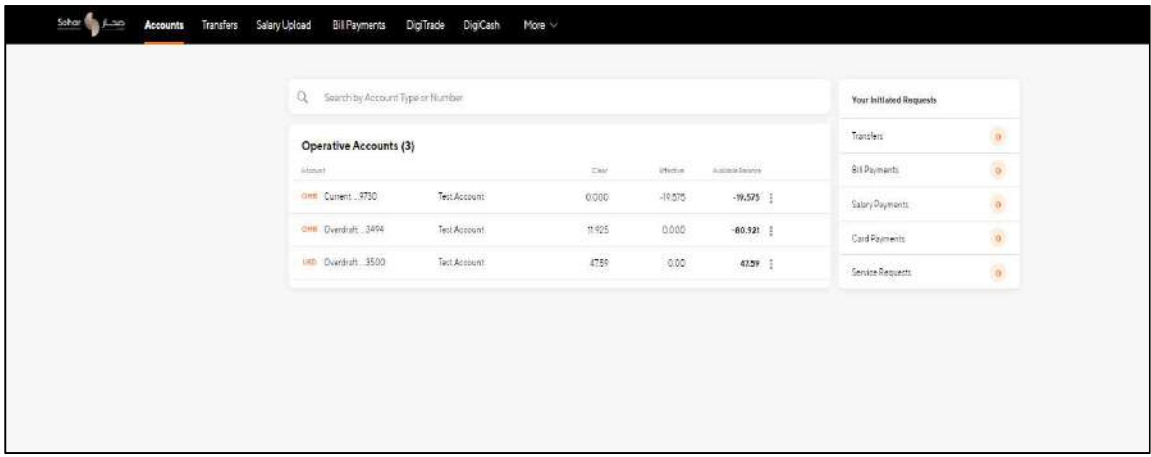

Step 5: From the menu tab, click 'More' and then 'Services'

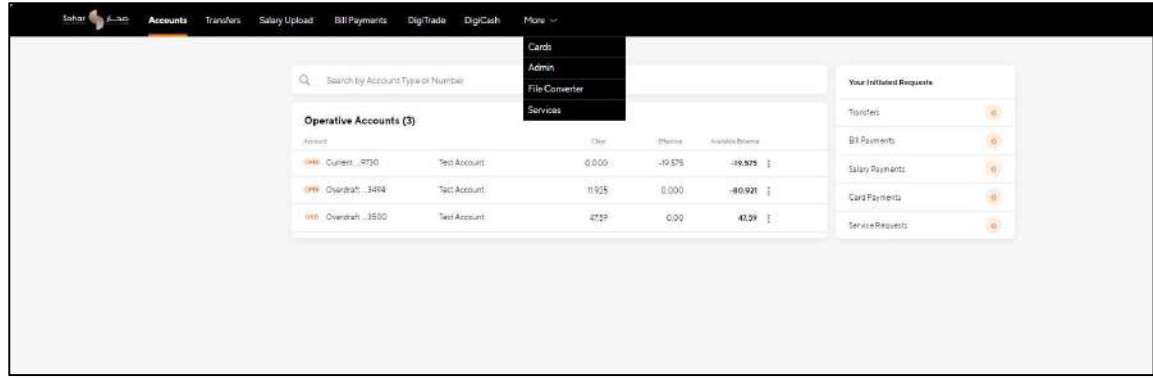

Step 6: Click on Set mPin and set your mPin to access Corporate Mobile Banking application

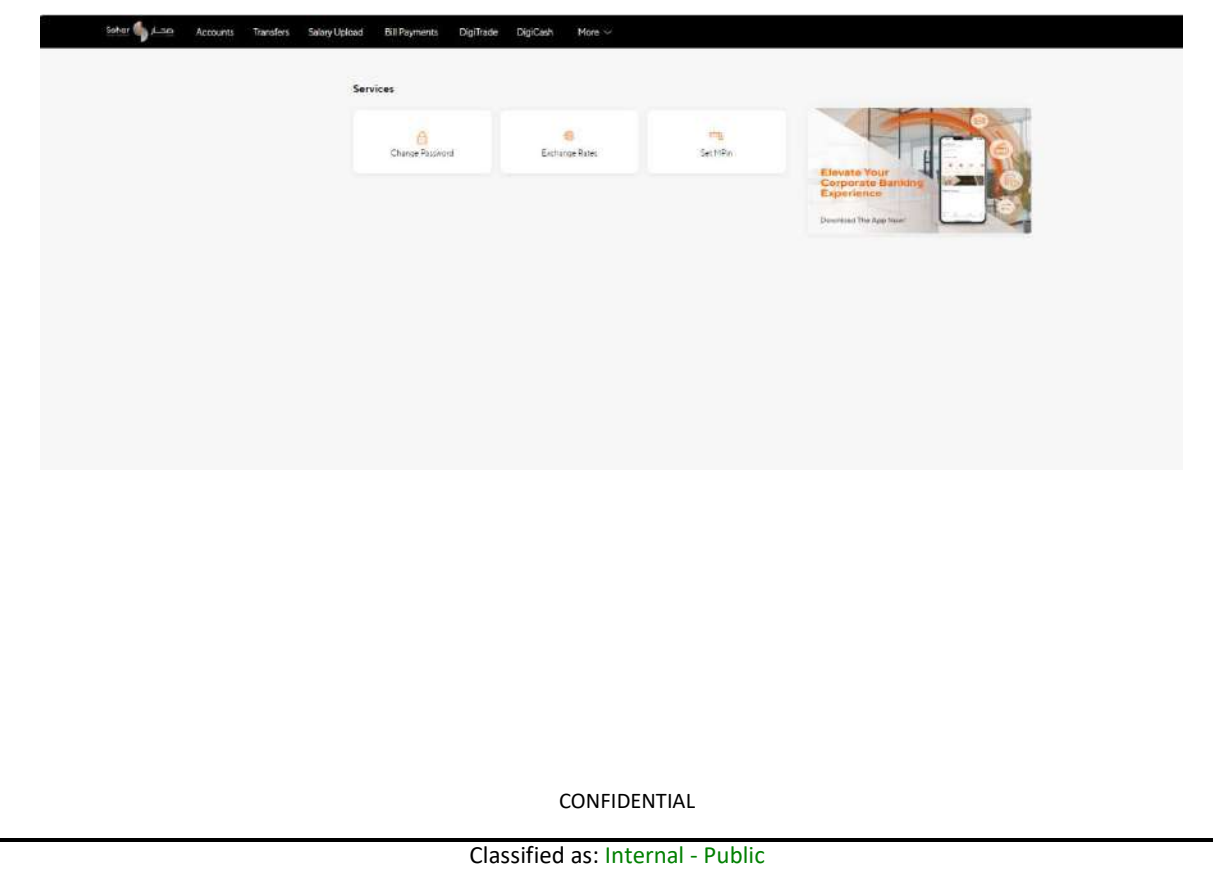

#### HOW TO ACCESS CORPORATE MOBILE BANKING APP

Step 1: Download and install 'SI Business' application from the Play Store or App Store.

Step 2: Enter the user credentials (username and password) that is being used to access digital banking platform.

Step 3: Upon successful login, need to enter mPIN, which was created before in the corporate digital banking platform.

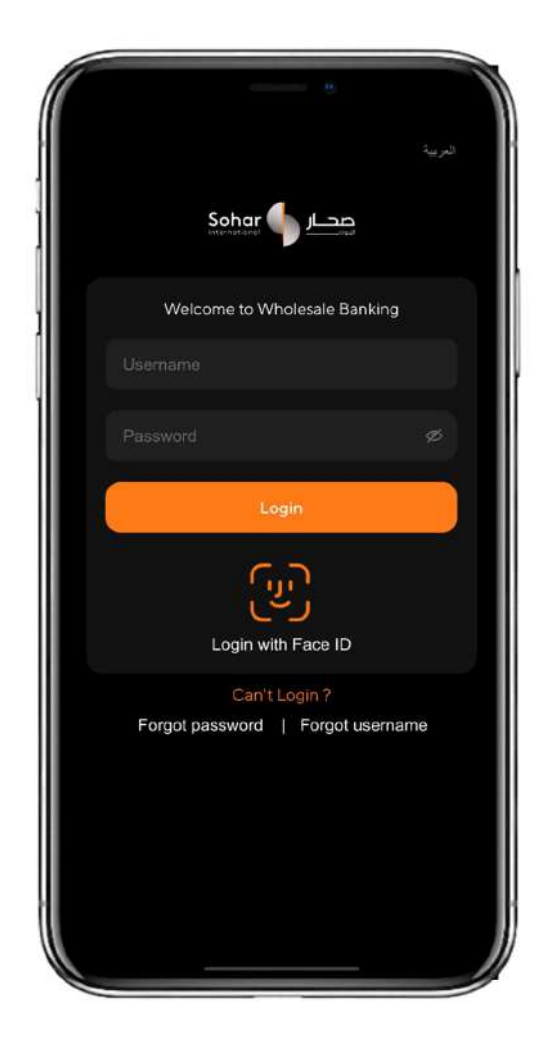

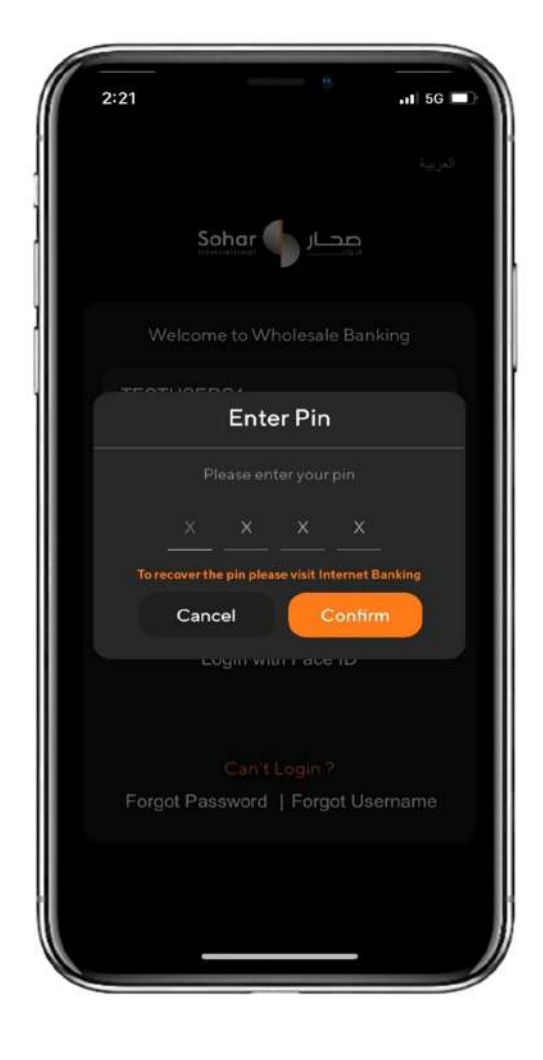

### HOW TO CHECK THE ACCOUNT BALANCE

Step 1: In the home dashboard, quick view of the account balance is shown.

Step 2: The user can click the icon on the right side on Account Balance tab to view the account details, balance and also can download the account statement.

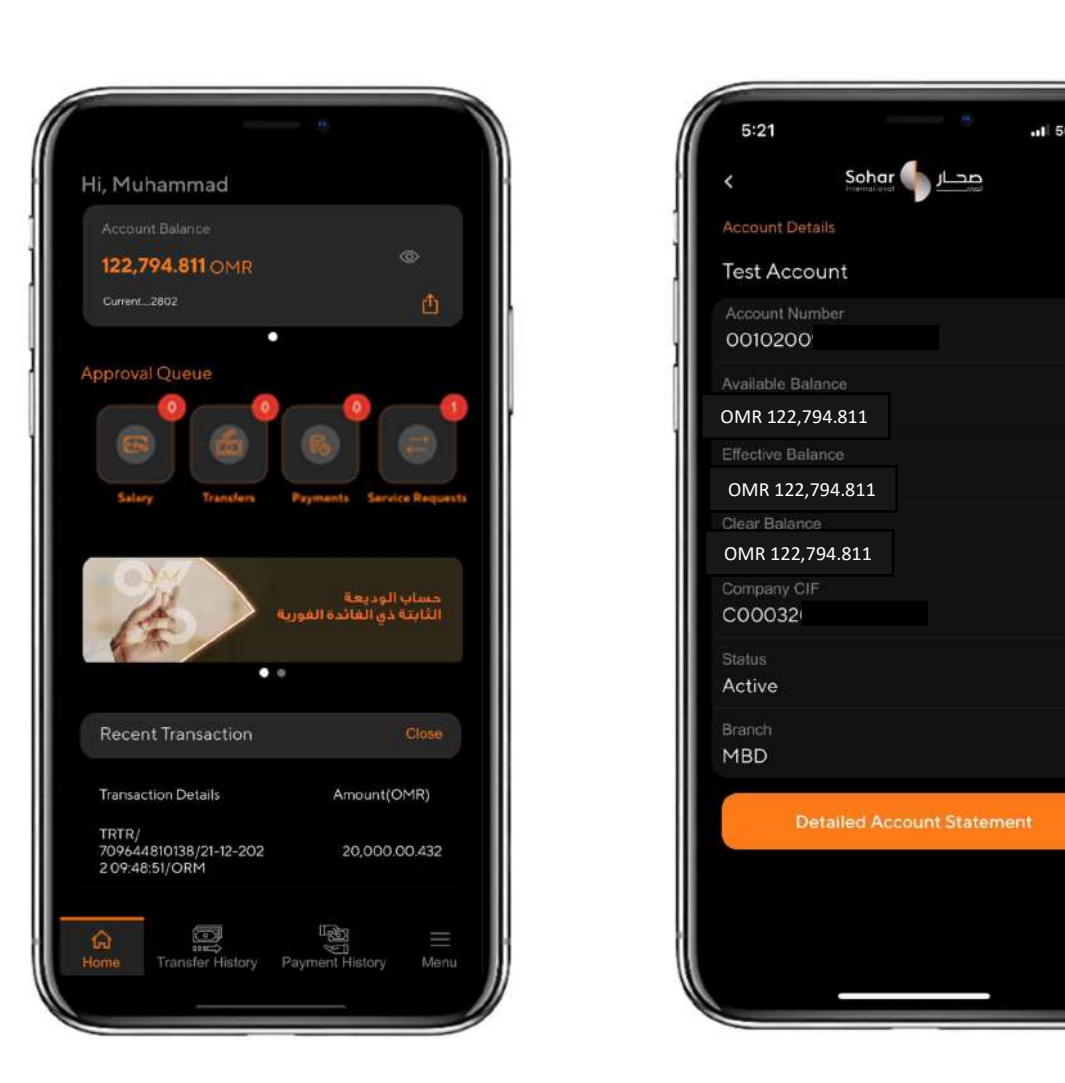

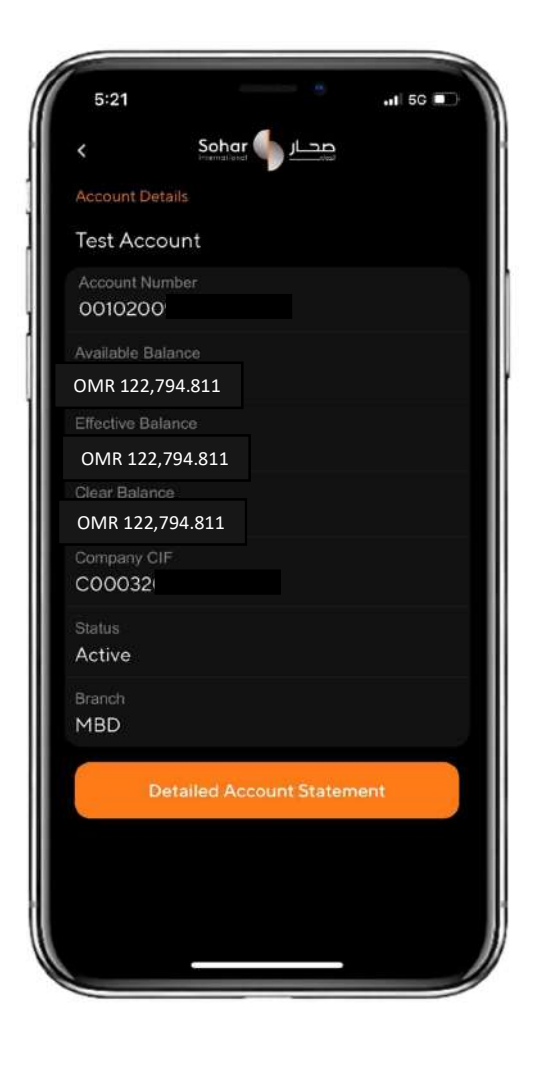

#### HOW TO APPROVE TRANSACTIONS

Transactions such as Salary Transfers, Fund Transfers (Single Payments), Bill Payments and Service Requests initiated in the Sohar International Wholesale Digital Banking Services platform can be approved in the Corporate Mobile Banking application.

Step 1: In the home dashboard, the approver user can find the number of transactions pending for approval against each product.

Step 2: Select the product which needs to be approved from the 'Approval Queue'.

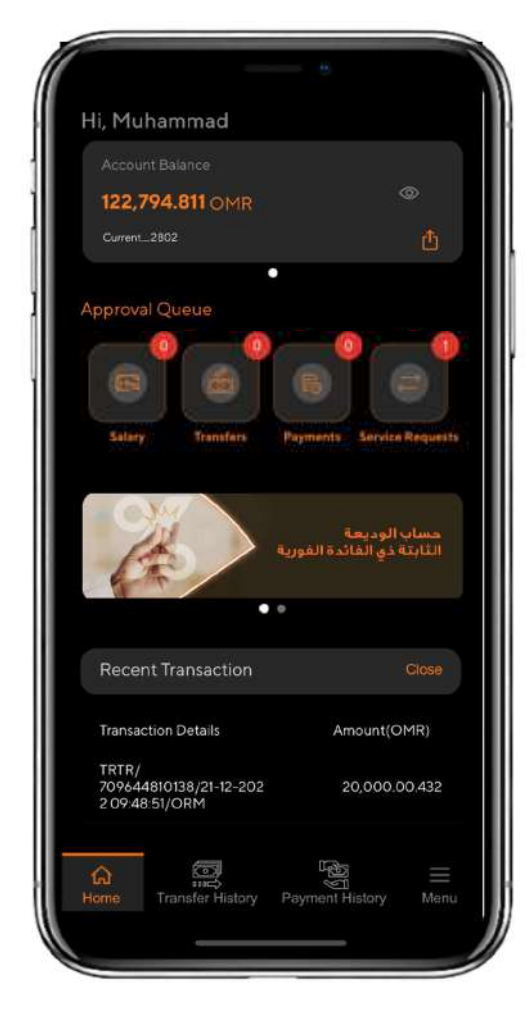

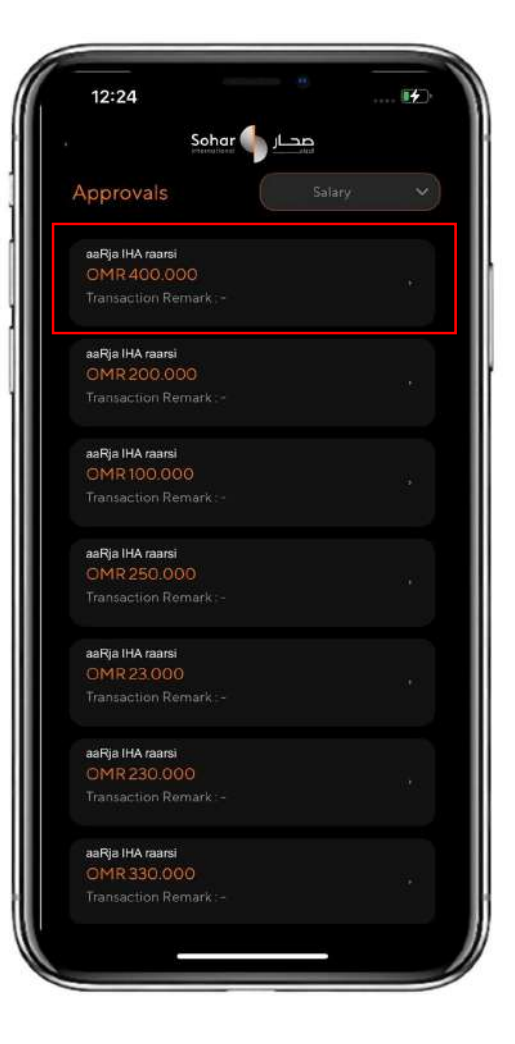

Step 3: List of transactions initiated by the initiator and pending for approval will appear. User to select the transaction which needs to be verified. Details of the transaction will be displayed upon selecting the transaction for verification (Image 1). Once confirmed (Image 2), the transaction is approved successfully.

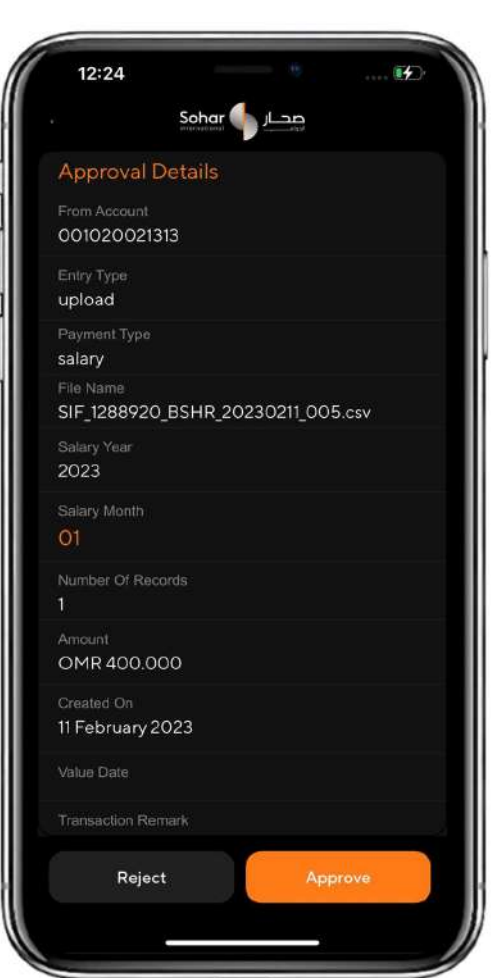

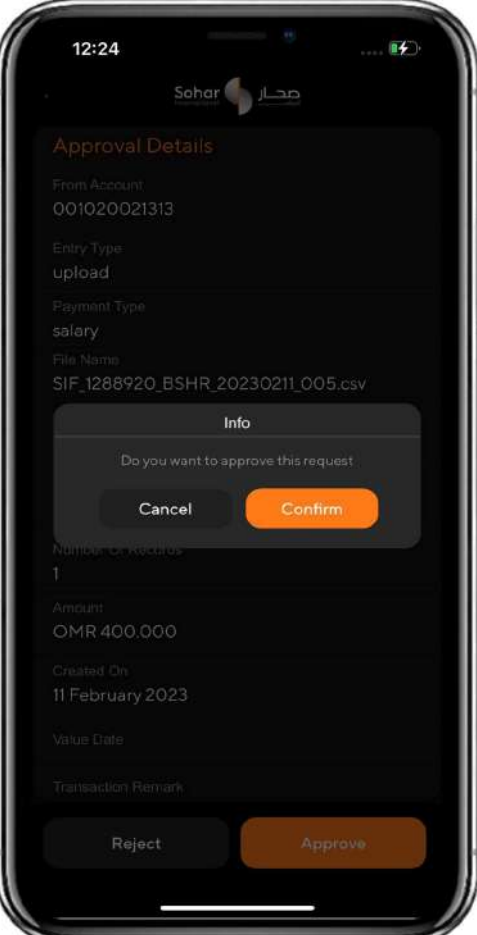

Image 1 and 1 Image 2

Step 4: After the transaction is approved by the user, the following screen would appear. If there are multiple approvers in the approval matrix, the same process to be followed (Step 3) by each approver user to complete the transaction

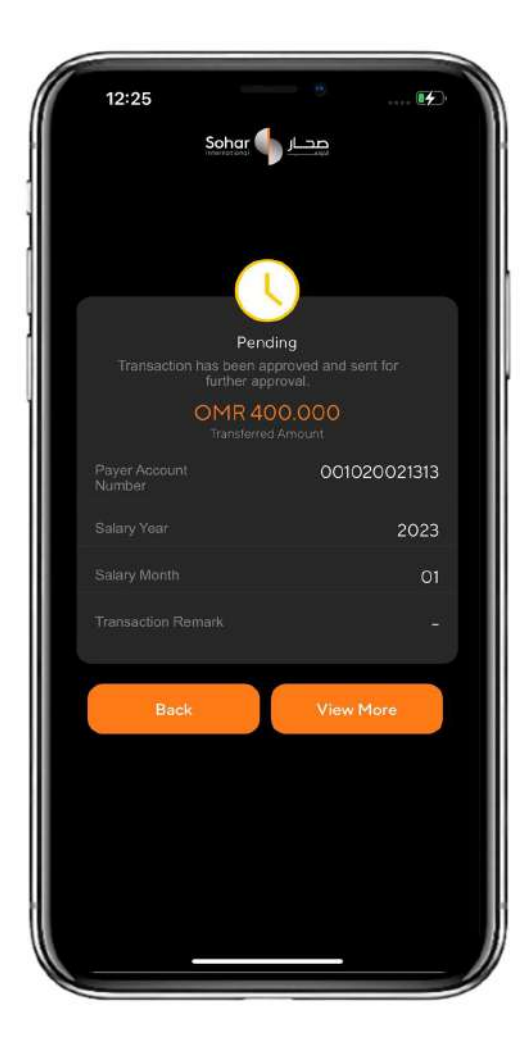

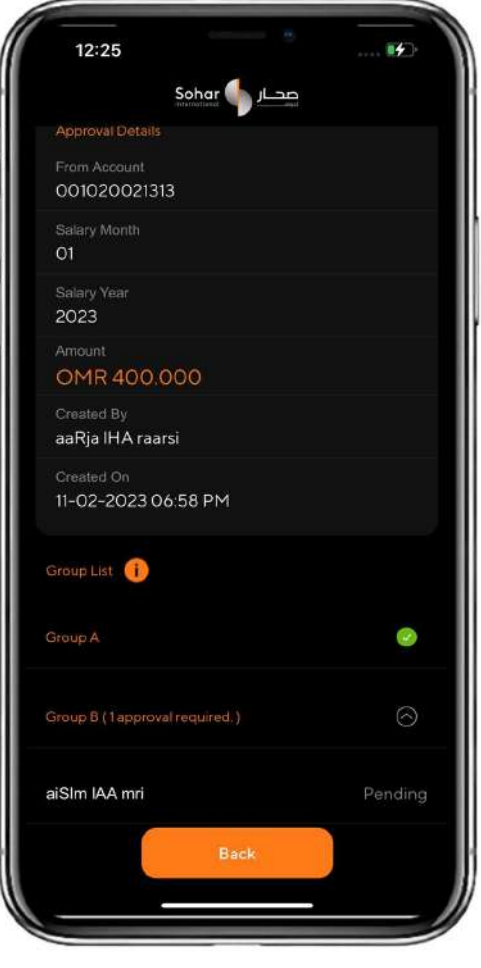

#### END OF DOCUMENT